# **iDAQ™ Quick Start Guide**

## **Step 1**

Attach the external antenna to the iDAQ™ unit and connect it to the USB power supply using the cable provided. The green indicator on the unit should be illuminated.

## **Step 2**

Using a (Wi-Fi enabled) PC or tablet, perform a scan for wireless devices. Exactly how this is done will vary according to which operating system is used. See Figure.1 below for an example:

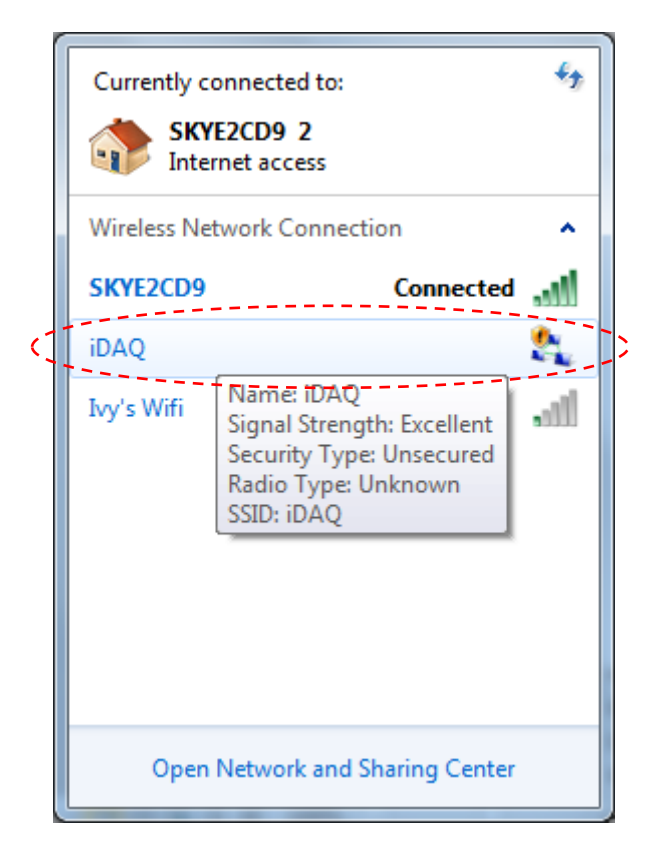

**Figure.1 Wi-Fi Scan**

## **Step 3**

We must ensure that the PC's wireless adaptor is on the same network as the iDAQ<sup>™</sup> unit otherwise communication will not be possible. In Microsoft Windows 7 these settings can be found under the "Open Network and Sharing Center" option (see Figure.2):

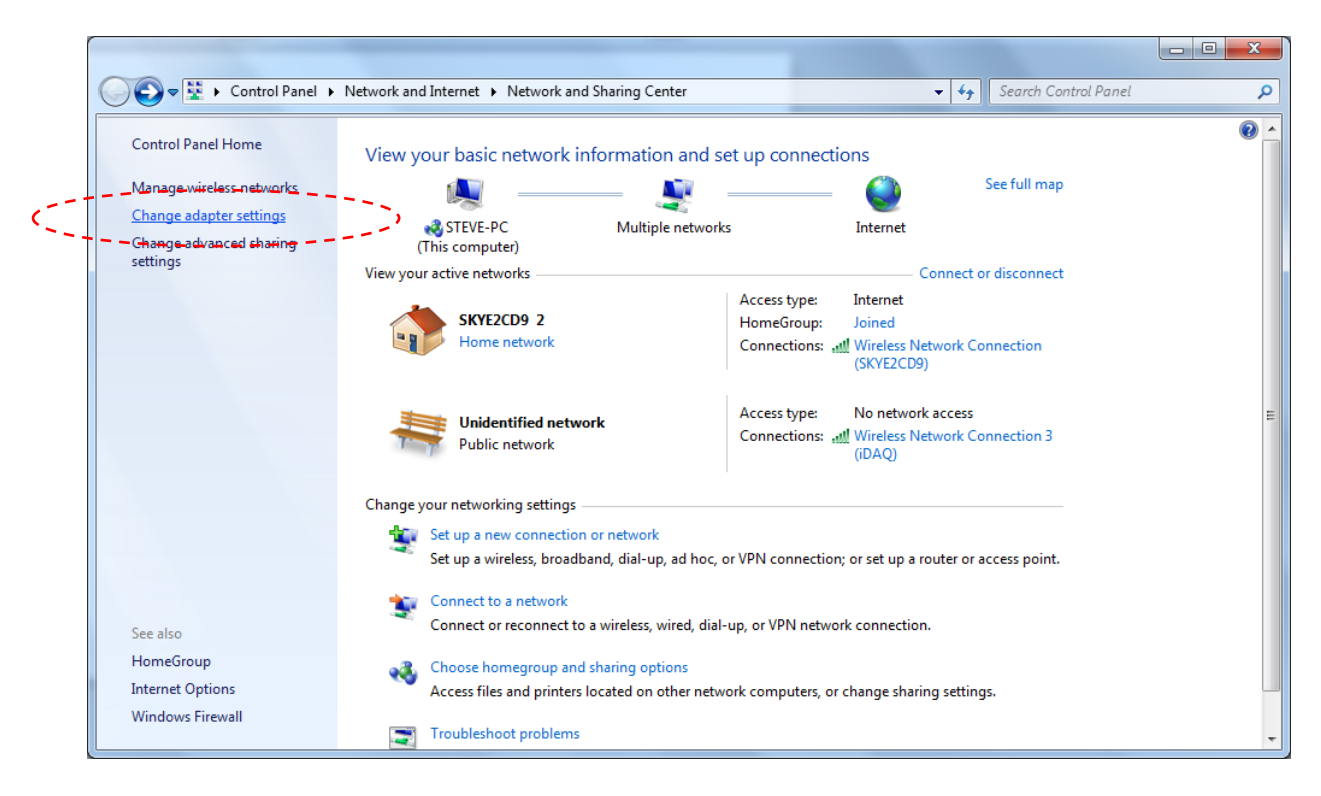

#### **Figure.2 Network Sharing Center**

Click on the "Change adapter settings" option. Navigate to the active network adaptor and double click on it. The screen below in Figure.3 will appear. Click on the "Properties" button:

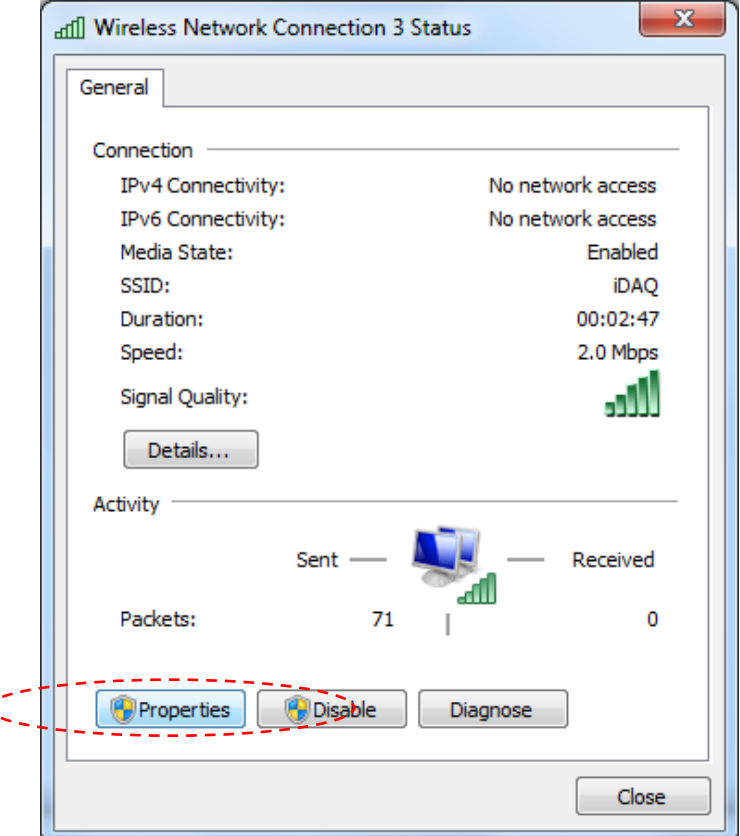

 $\mathbf{C}$ 

**Figure.3 Wireless Network Connection Status**

This will show the network connection properties window below:

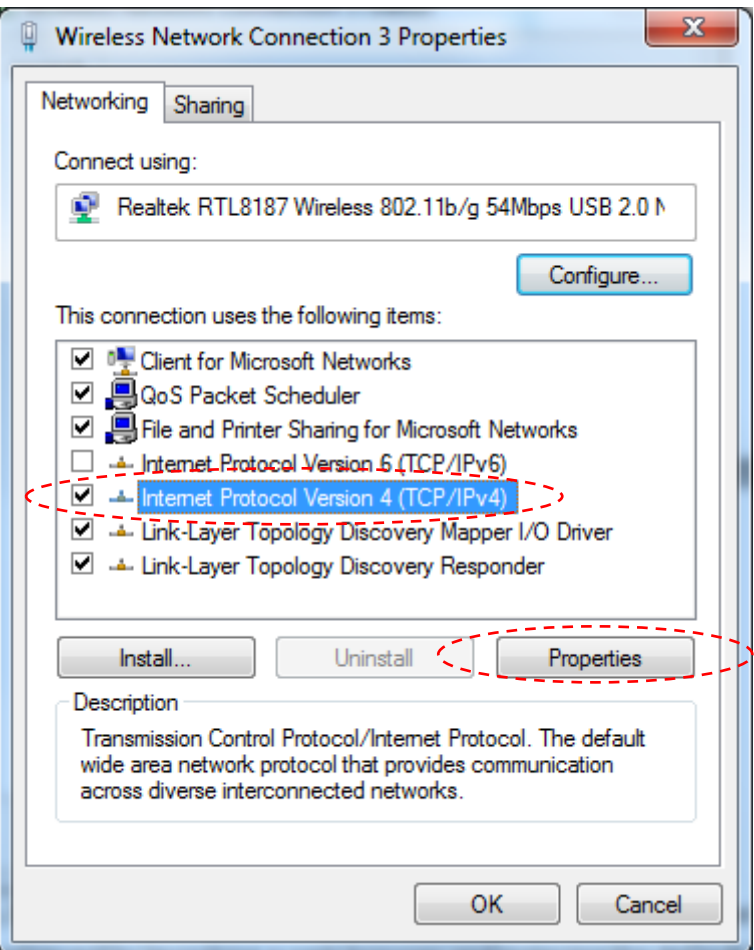

**Figure.4 Network Connection Properties**

Select the "Internet Protocol Version 4 (TCP/IPv4)" option and click the "Properties" button. The network adapter IP address and Subnet mask will be shown as follows:

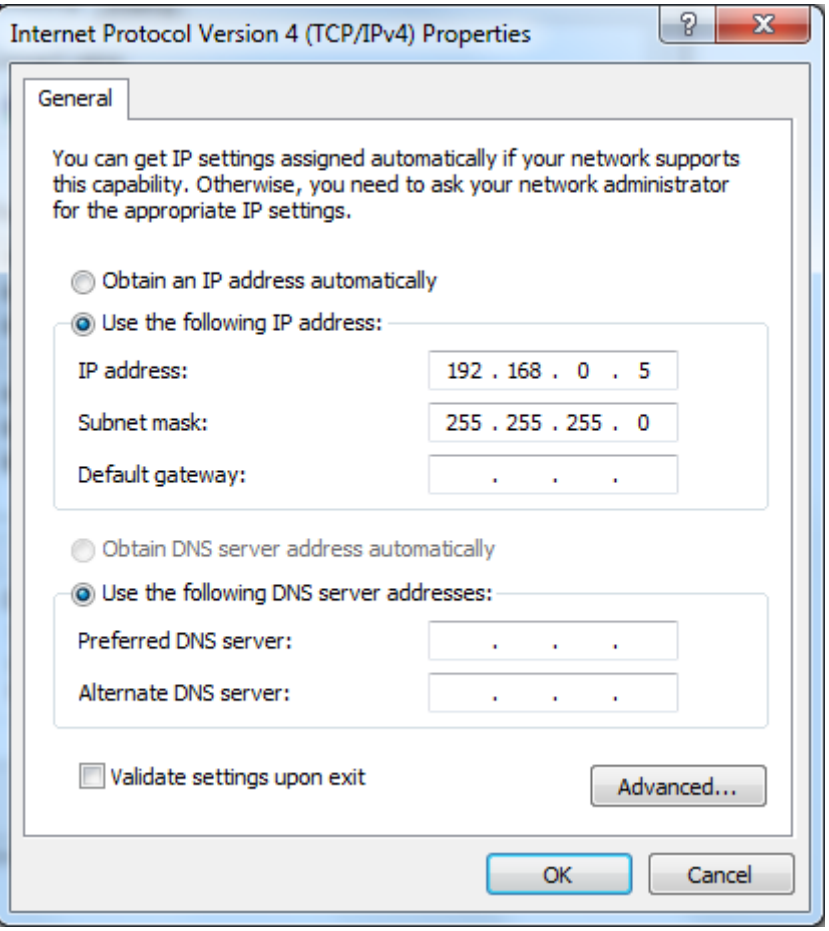

**Figure.5 Internet Protocol Version 4 Properties**

Ensure that the "Use the following IP address" option is selected and then enter an IP address in the range of 192.168.0.1 to 192.168.0.255 (**Except address 192.168.0.10 this is reserved for the iDAQ™ unit**) and a Subnet mask of 255.255.255.0. Click "OK".

#### **Step 4**

It should now be possible for the user to access the built-in web server and start to utilise the unit. This is achieved by launching a web browser (recommend Mozilla Firefox) and entering the default IP address of **http://192.168.0.10**. You will then be prompted for a user name and password (see Figure.6); the default settings are as follows (case sensitive):

User name: **Administrator**

Password: **Admin**

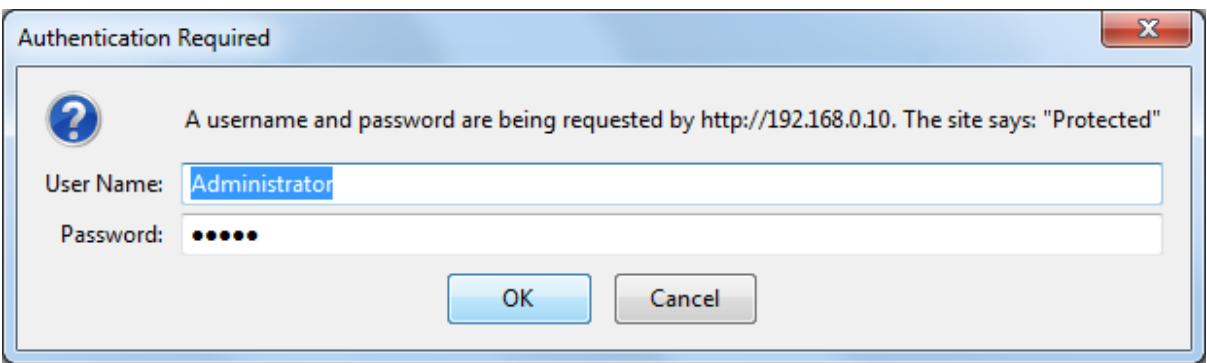

#### **Figure.6 Authentication Box**

Click "OK" and you will then be taken to the on-board user interface. Please refer to the User's Guide for help with the user interface and unit setup.